## 路虎发现 4BCM 天窗标定操作

实测车型: 2013年路虎发现 4, VIN 码: SALAN2F66DA68\*\*\*\*, 如下图:

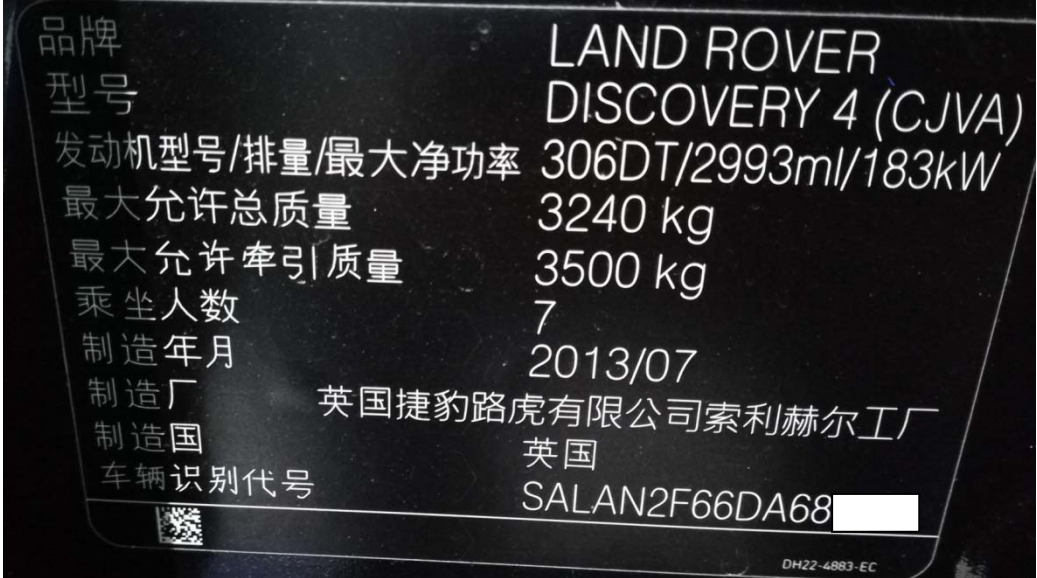

## 操作指引:

1). 选择路虎进入 BCM 特殊功能点击"天窗标定", 如图 1;

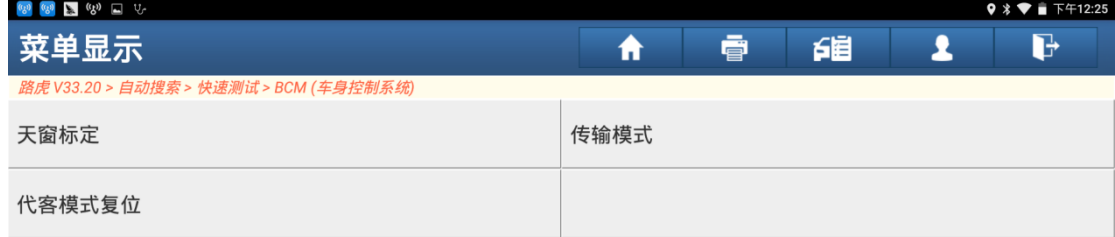

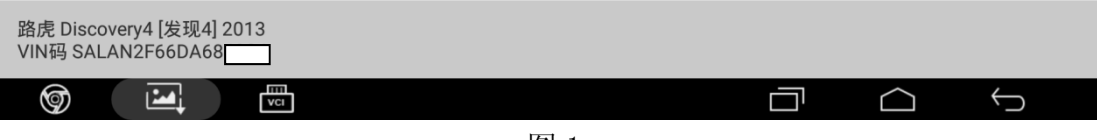

图 1

2). 根据提示"点火开关打开", 然后点击"确定", 如图 2;

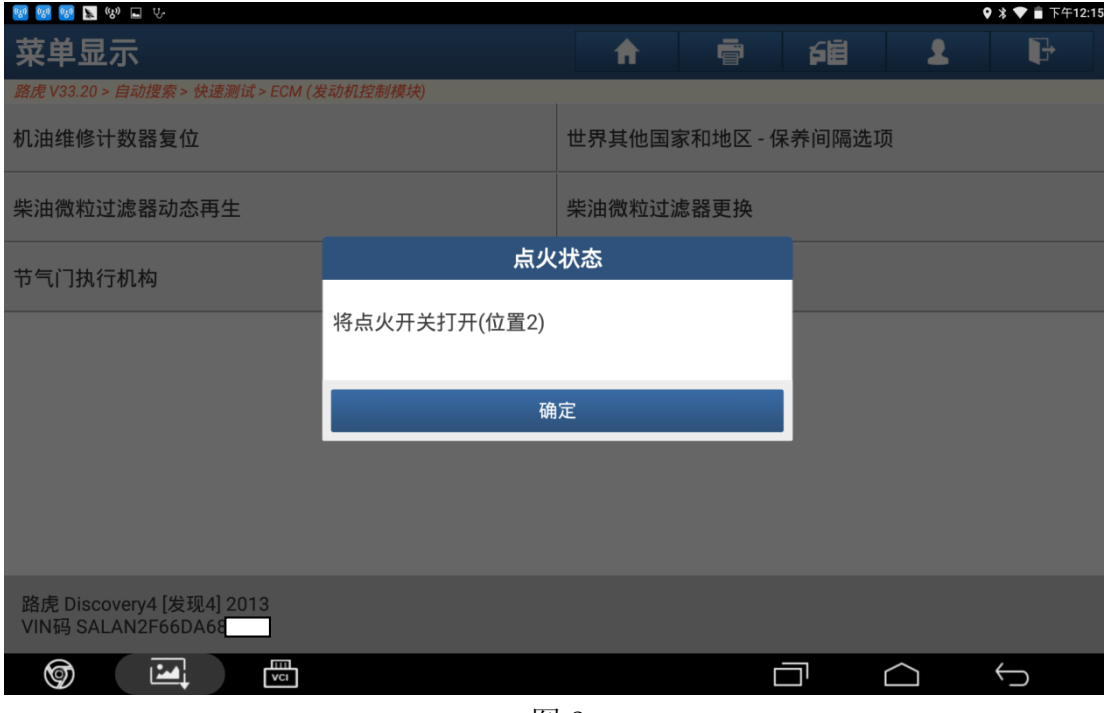

图 2

3). 初始化滑动天窗模块, 点击"确定", 如图 3

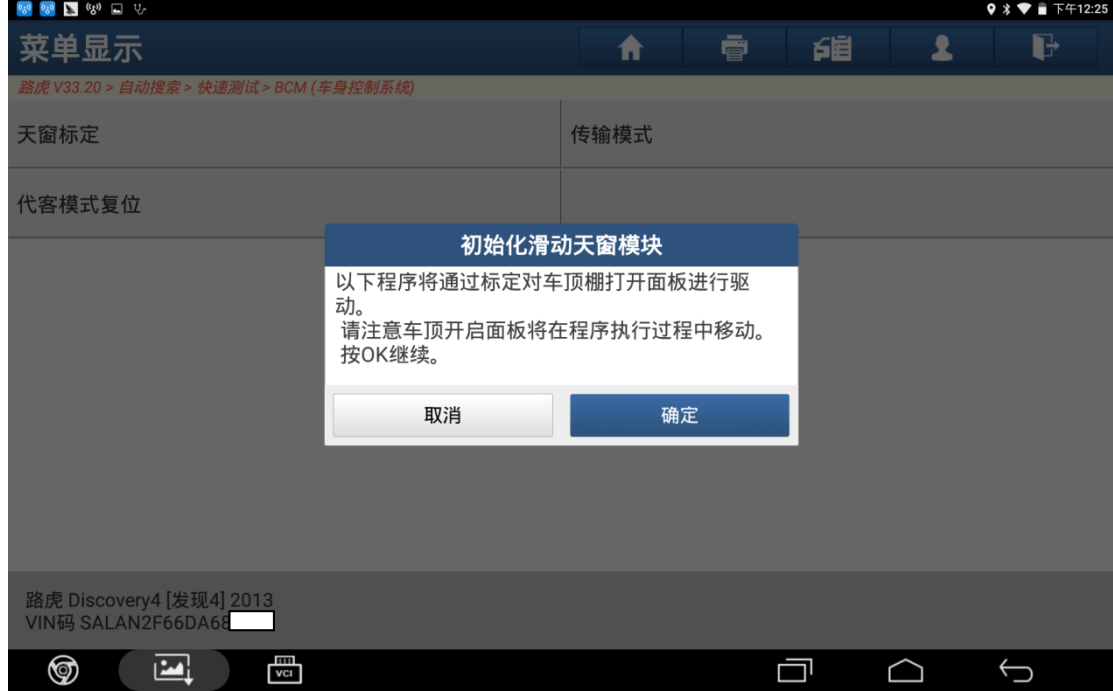

图 3

4). 设备提示"请等待…",如图 4;

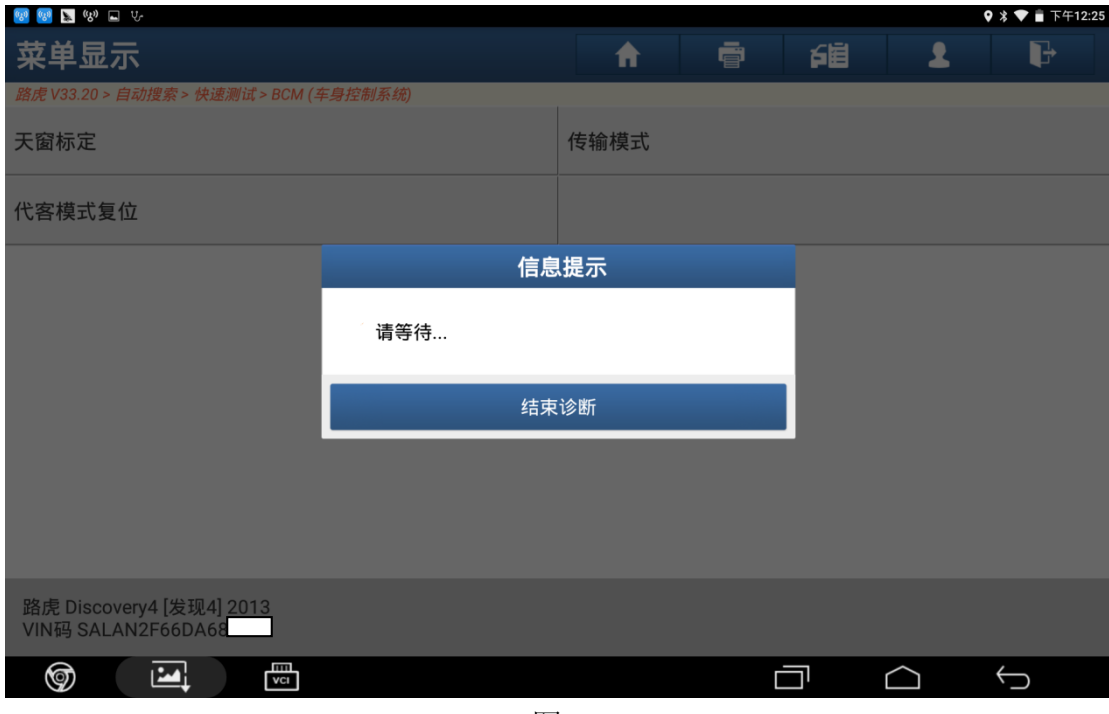

图 4

5).完成,点击"确定",如图 5;

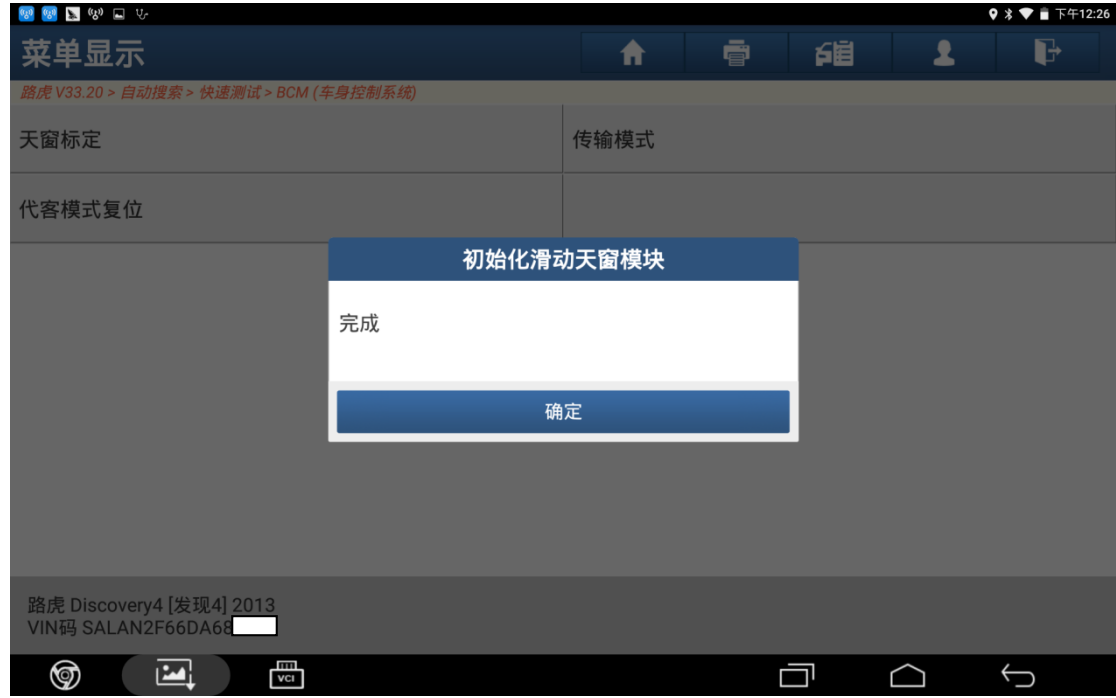

图 5

6). 根据提示"关闭点火开关", 然后点击"确定", 如图 6;

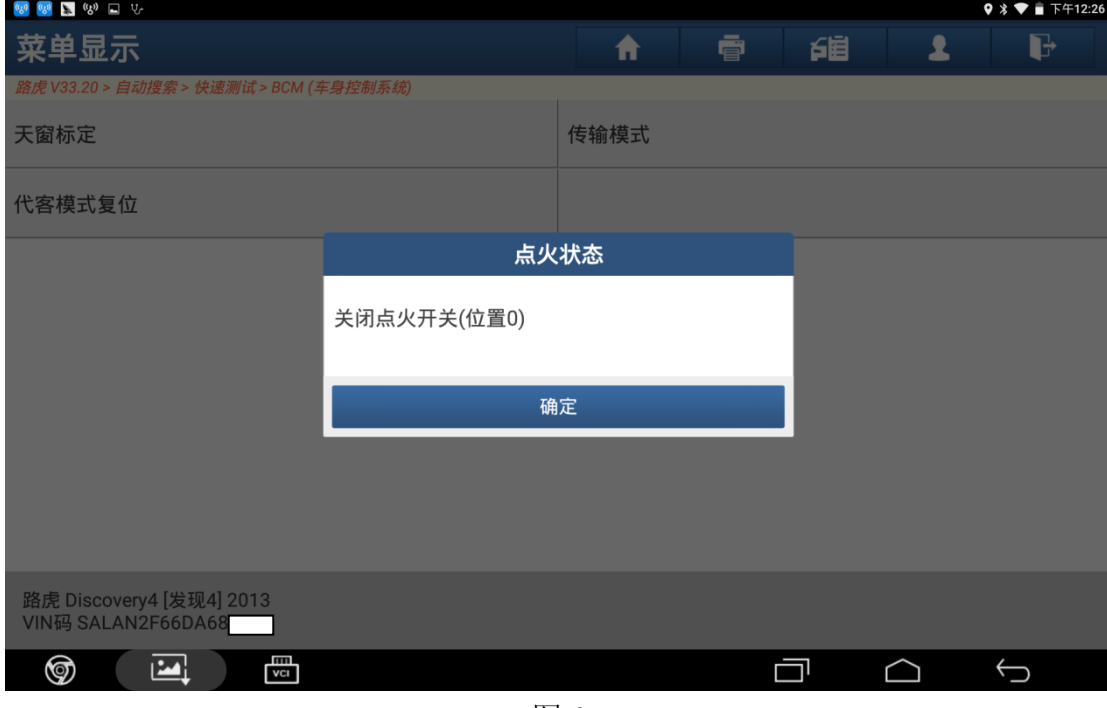

图 6

7). 根据提示"将点火开关打开", 然后点击"确定", 如图 7;

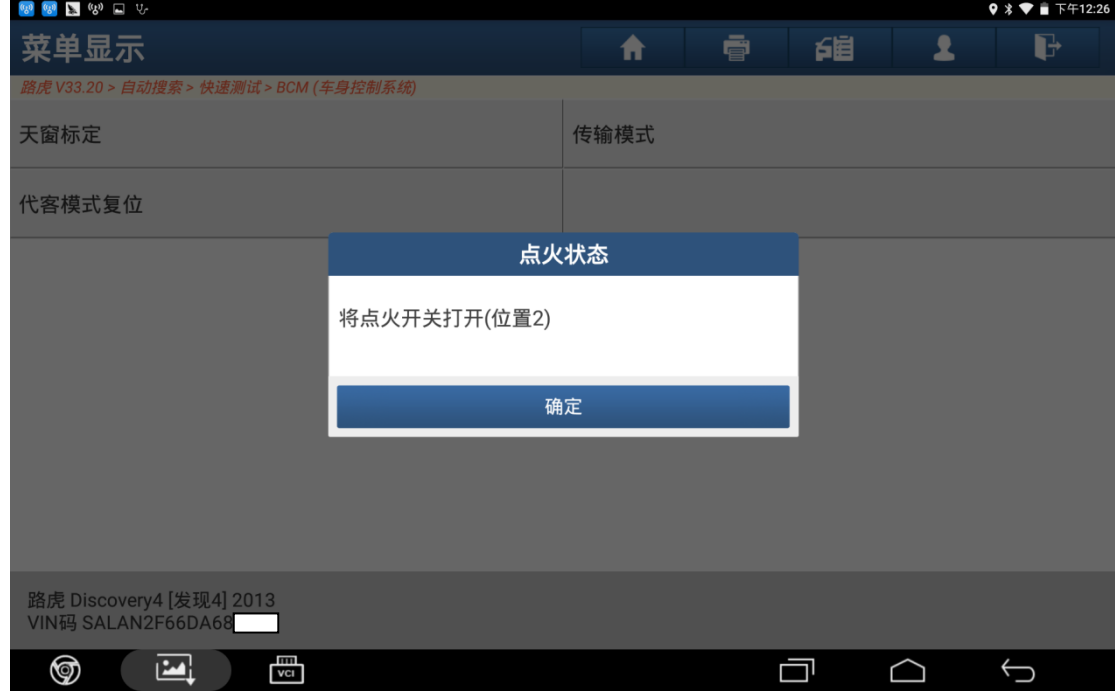

图 7

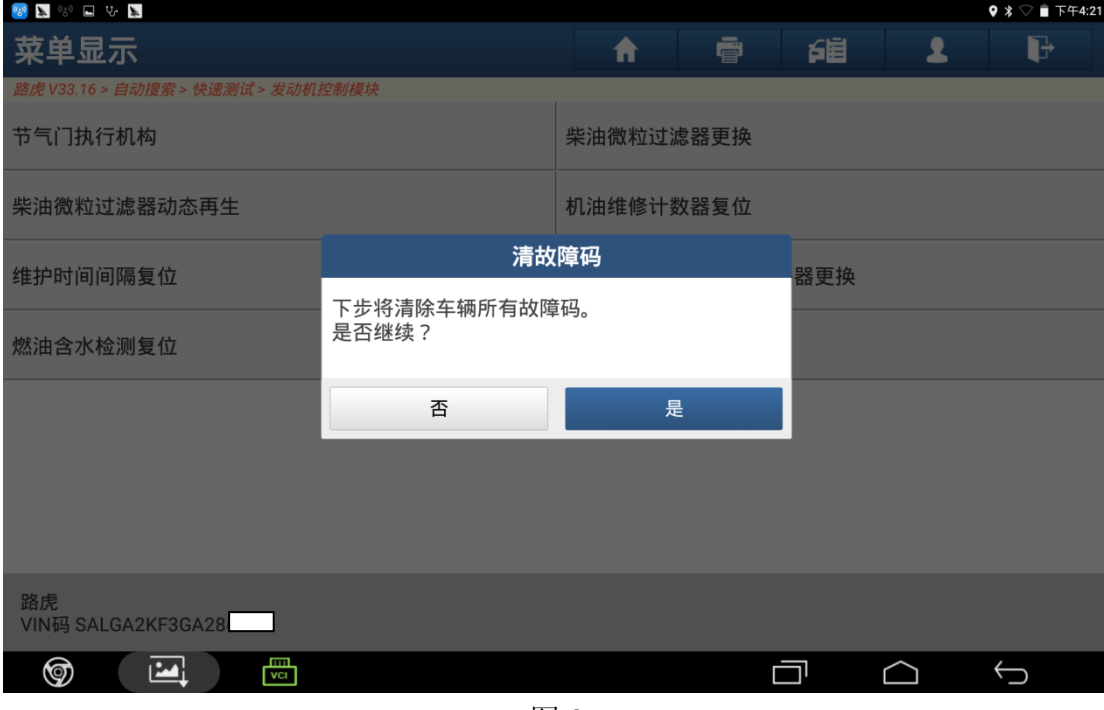

图 8

9). 根据提示"关闭点火开关", 然后点击"确定", 如图 9;

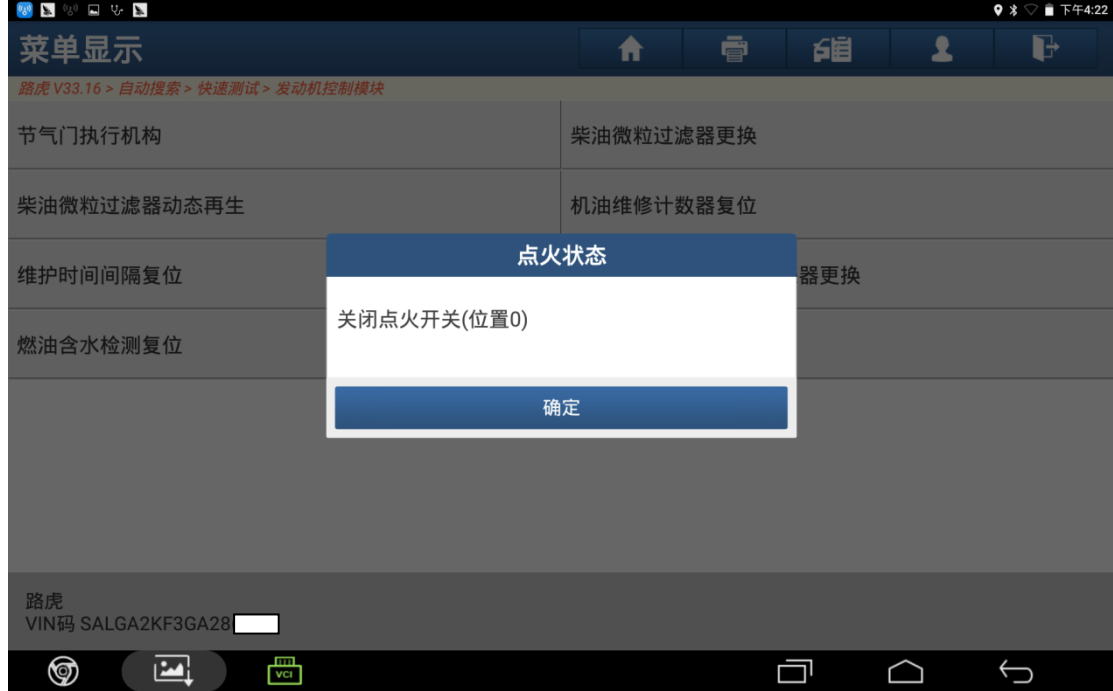

图 9

10). 根据提示"打开点火开关", 然后点击"确定", 如图 10;

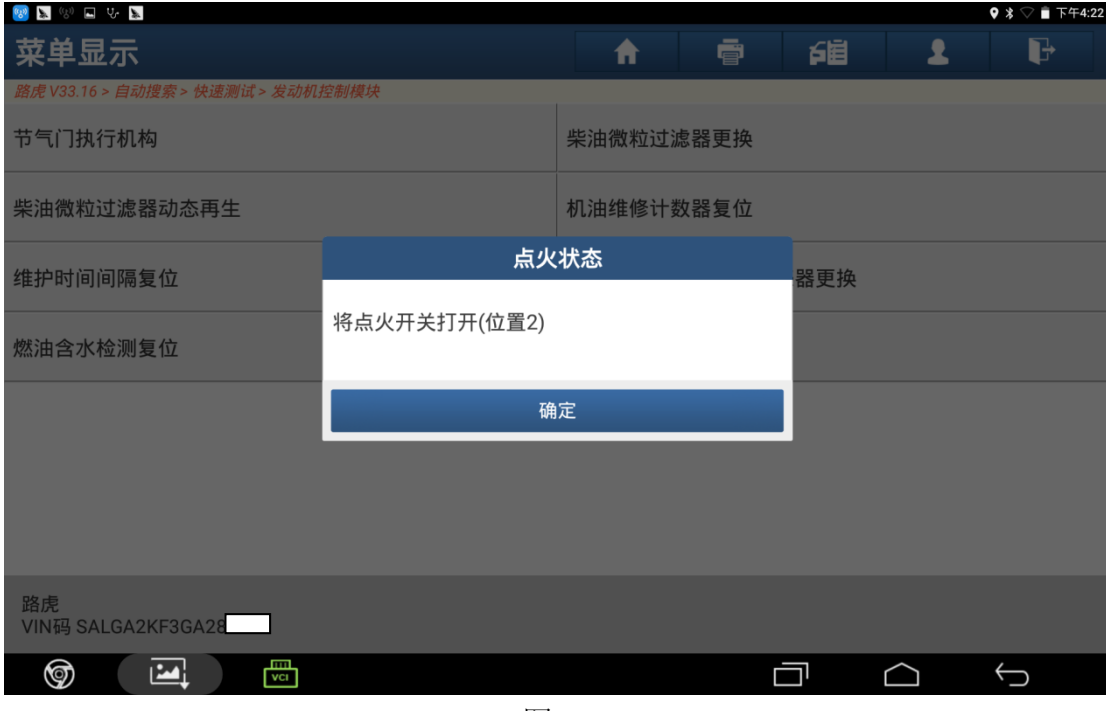

图 10

11). 提示"控制模块程序成功完成", 点击"确定", 如图 11;

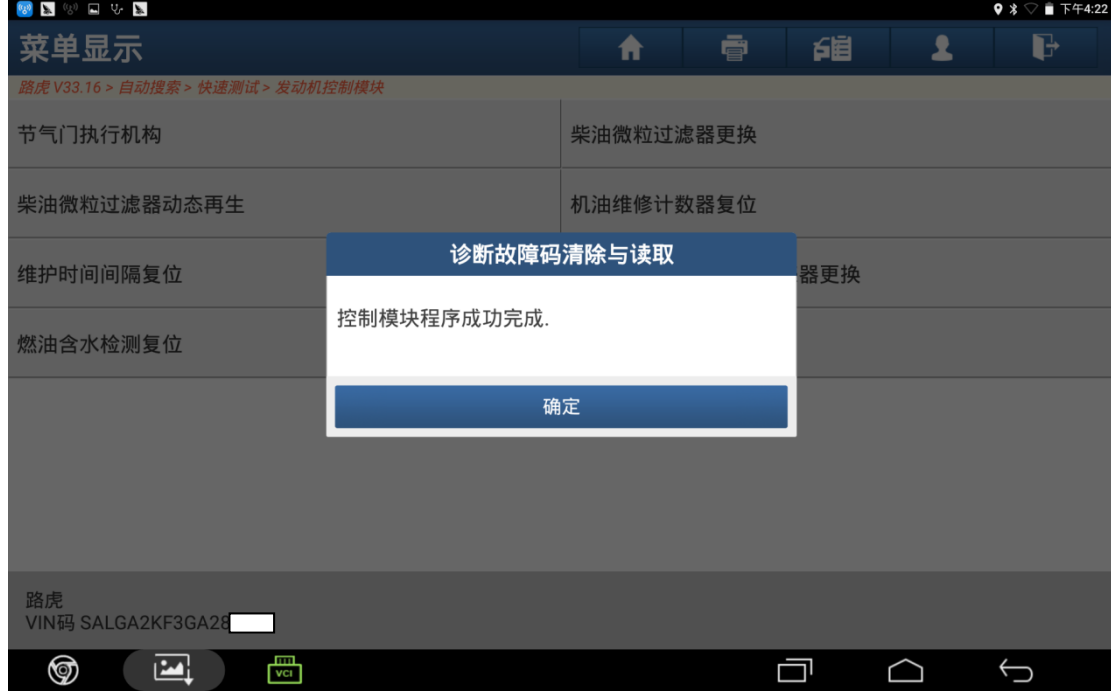

图 11

12). 根据提示"关闭点火开关"然后点击"确定",天窗标定成功,如图 12;

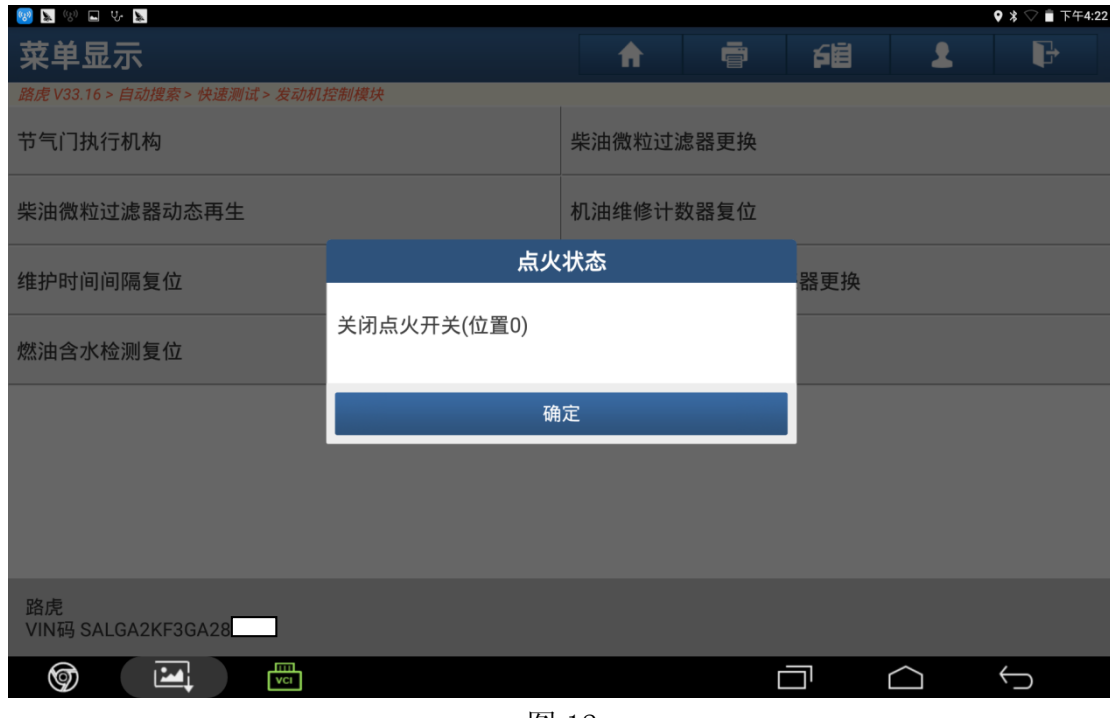

图 12

## 声明:

该文档内容归深圳市元征科技股份有限公司版权所有,任何个人和单位不经同 意不得引用或转载。